# **Label-Lite Online**

# Importeren adressen

Een bestand met uw klanten/bestemmelingen kunt u eenvoudig importeren.

Het bestand dient als een "tekstbestand" (bestandsnaam.txt) of csv-bestand te worden aangemaakt. Gebruik als scheidingsteken een verticaal streepje/pipe "|", een puntkomma ";" of een komma ",".

## **Bestand importeren**

Selecteer **Importeren en corrigeren** in het menu **Adressen**. Klikt Browse en ga naar de map waar het importbestand staat. Klik nu in dit venster op **Open** en vervolgens op **Een bestand opladen**.

Na het importeren krijgt u een overzicht van de geïmporteerde en eventueel geweigerde adressen.

De adressen worden na het importeren gecontroleerd, foutieve adressen worden niet opgenomen in de adressenlijst deze moet u eerst verbeteren of schrappen.

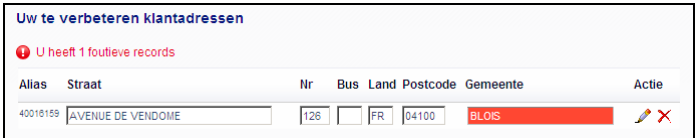

Uw adressen vindt u na het importeren terug in **Adressen – Beheer.** Hier kunt u ook adressen manueel aanmaken, wijzigen of schrappen.

#### **Importbestand aanmaken**

Bestandsformaat: **verplicht veld (max. lengte)(rood)**, optioneel veld (max. lengte)(groen).

CREEER GEEN HOOFDINGEN! Geef op elke lijn een adres in.

#### **Beschrijving importbestand adressen V2.2**

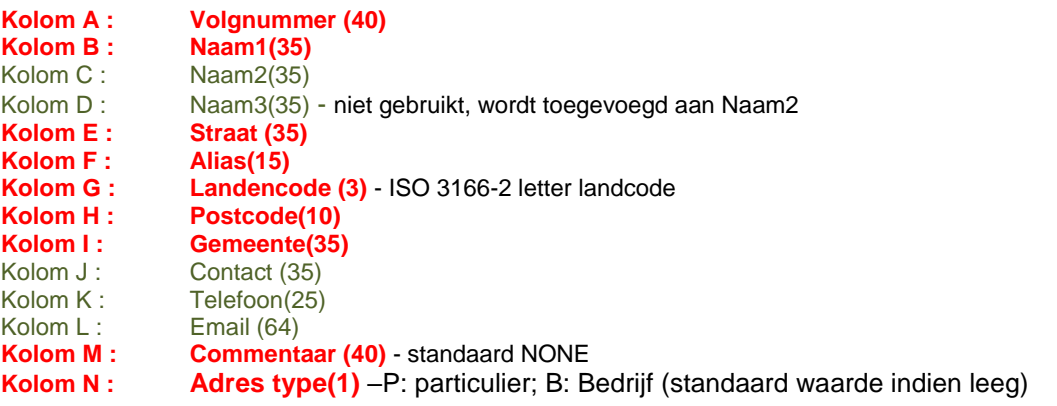

Bewaar uw bestand als **CSV-bestand** (verander het bestandsformaat via bestand – opslaan als). Uw bestand ziet eruit als in onderstaand voorbeeld.

## **Voorbeeld importbestand**

1;CALL TECHNO NV;;;HAACHTSESTWG. 571;40003065;BE;1030;BRUSSEL;;2429650;;none; 2;CHEMOGAS GMBH;;;WESTVAARTDIJK 85;40003058;BE;1850;GRIMBERGEN;;2516087;;none;B 3;D.T.M.;;;BERGENSE STWG. 702;40004016;BE;1600;ST.PIETERS -LEEUW;;3769697;;none;P 4;DE BRUYN;;;RUE CLAESSENS 27;40004000;BE;1020;BRUXELLES;;4262105;;none; 5;DEVOLDER USINES;;;RUE DE L'INTENDANT 156;40004080;BE;1080;BRUXELLES;;4269873;;none; 6;MOX HUGO STOCK;;;STWG NAAR BERGEN 1048;40013147;BE;1070;BRUSSEL;;5212038;;none; 7;D.E.C.;;;KLEINE DAALSTRAAT 85;40004014;BE;1930;ZAVENTEM;;7253180;;none; 8;ROMARCO NV;;;BAAIKENSSTRAAT 17;40019311;BE;9240;ZELE;;52448694;;none;